## Do you already have a PSC Client account?

Enter your Employee Number in the USERNAME and password in the PASSWORD fields and click LOGIN.

# Did you receive a message indicating you are locked out of PSC Client?

Contact the Employee Service Centre via email esc@gov.sk.ca or phone 1-877-852-5808 (toll free) or 306-798-0000.

### Are you new to PSC Client?

If you have never logged into PSC Client, follow the three simple steps below to create an account.

#### 1. Complete the registration information

Click the REGISTER button

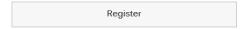

Complete the PSC Client Registration page by entering your personal information in the fields provided. NOTE: All fields marked with \* are MANDATORY. Please remember to use your Government of Saskatchewan email address.

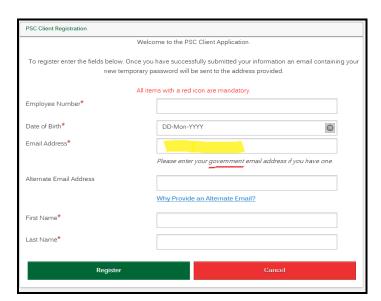

**IMPORTANT!** BEFORE clicking REGISTER, please double check your Email Address to confirm accuracy. When you click REGISTER, an email containing a temporary password will be sent to this email account and if the email address is incorrect, you will not receive the temporary password needed to complete the registration process.

IF you inadvertently entered the incorrect email address and have already clicked REGISTER, please contact the Employee Service Centre via email <a href="mailto:esc@gov.sk.ca">esc@gov.sk.ca</a> or phone 1-877-852-5808 toll free or 306-798-0000 for assistance.

#### 2. Log in using your temporary password

Go back to the PSC Client login screen

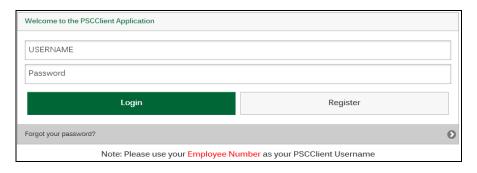

Enter your Employee Number in the USERNAME field. Open the email received from the Employee Service Centre to retrieve your temporary password. Enter the temporary password in the PASSWORD field. Click Login.

**HELPFUL HINT!** You may use your keyboard "copy" (CTRL + C) and "paste" (CTRL + V) shortcuts to copy the temporary password received in the email and paste it into the PASSWORD field, HOWEVER, you MUST ensure you do NOT copy any additional spaces before or after the password. PSC Client will reject the password if it is not EXACTLY right.

#### 3. Change your password

You will be prompted to change password.

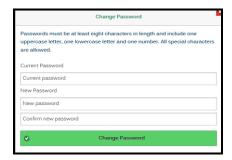

Complete all fields in the CHANGE PASSWORD screen.

- CURRENT PASSWORD is the temporary password you received in the email.
- Your new password must be <u>at least</u>
  - 8 characters long
  - 1 uppercase letter
  - 1 lowercase letter
  - 1 number

Click Change Password.

Congratulations, you now have a PSC Client account!